# Modificación de la cadena de formateo "Display" para incrustar audios, videos y documentos pdf.

La cadena de formateo "Display" es la responsable de controlar cómo se visualiza la página de Documento. En la colección con la cual se está trabajando en el curso se ha definido una ficha que muestra los metadatos del documento y en la parte de abajo se muestra el enlace al documento original para su descarga.

Veremos ahora cómo podemos lograr que los documentos se visualicen directamente en la página Document mediante HTML5.

Para ello nos vamos a guiar por el metadato "dc.format" el cual contiene el tipo MIME de cada documento y evaluaremos ante cada caso, cuál es el código html5 correspondiente.

```
<gsf:template name="documentContent">
  <gsf:switch>
    <gsf:metadata name="dc.format"/>
\lt \simReproducir un audio
-->
    <gsf:when test="equals" test-value="audio/mpeg3">
     <audio>
      <xsl:attribute name="src"><xsl:value-of select="$httpPath"/>/index/assoc/<gsf:metadata
name="archivedir"/>/<gsf:metadata name="srclinkFile"/></xsl:attribute>
      <xsl:attribute name="controls"> </xsl:attribute> <xsl:attribute name="autoplay">
</xsl:attribute> <p>
       <gsf:link type="source">Descarga el archivo desde aqui</gsf:link>
      </p>
     </audio>
    </gsf:when>
\leq \left| \ldots \right|Reproducir un video
-->
    <gsf:when test="equals" test-value="video/mp4">
    <video>
                <xsl:attribute name="controls"></xsl:attribute>
                <xsl:attribute name="width">400</xsl:attribute>
                <xsl:attribute name="height=">400</xsl:attribute>
                <xsl:attribute name="preload">auto</xsl:attribute>
                <xsl:attribute name="loop"></xsl:attribute>
                <xsl:attribute name="muted"></xsl:attribute>
                <xsl:attribute name="src"><xsl:value-of select="$httpPath"/>/index/assoc/<gsf:metadata
name="archivedir"/>/<gsf:metadata name="srclinkFile"/></xsl:attribute>
                <xsl:attribute name="type">video/mp4</xsl:attribute>
```

```
</video>
```

```
</gsf:when>
<!-Visualizar un pdf
-->
    <gsf:when test="equals" test-value="application/pdf">
     <object>
      <xsl:attribute name="data"><xsl:value-of select="$httpPath"/>/index/assoc/<gsf:metadata
name="archivedir"/>/<gsf:metadata name="srclinkFile"/></xsl:attribute>
      <xsl:attribute name="type">application/pdf</xsl:attribute>
      <xsl:attribute name="width">600px</xsl:attribute>
      <xsl:attribute name="height">900px</xsl:attribute>
      <sub>D</sub></sub>
       <gsf:link type="source">Descarga el archivo desde aqui</gsf:link>
      </p>
     </object>
    </gsf:when>
\lt \simVisualizar una imagen
-->
    <gsf:when test="equals" test-value="image/jpeg">
     <figure>
      <img>
       <xsl:attribute name="src"><xsl:value-of select="$httpPath"/>/index/assoc/<gsf:metadata
name="archivedir"/>/<gsf:metadata name="srclinkFile"/></xsl:attribute>
       <xsl:attribute name="alt">
         <gsf:metadata name="dc.subject"/>
       </xsl:attribute>
      \le/img><figcaption>
       <gsf:metadata name="dc.subject"/>
      </figcaption>
     </figure>
    </gsf:when>
  </gsf:switch>
  <div>
    <gsf:link target="_blank" type="source">Descargar/visualizar/reproducir el archivo<gsf:metadata
name="srcicon"/></gsf:link>
  \langlediv></gsf:template>
```
### Creación de un nuevo site

En Greenstone3, los sites incluyen un conjunto de colecciones. Tener múltiples sites nos da la posibilidad de que en una misma instalación de Greenstone se puedan tener el equivalente a subsitios, empleando cada uno para una temática diferente.

Por ejemplo, la Facultad de YYYYY podría tener una instalación de Greenstone y tantos sites como carreras disponibles. De esa manera, las URL de acceso serían /greenstone/carrera1, /greenstone/carrera2, etc. Además cada site podría tener su propia interfaz.

Otra utilidad es crear un site paralelo para usarlo como desarrollo para nuevas colecciones. Una vez que la colección nueva está definida, simplemente se mueve al site principal.

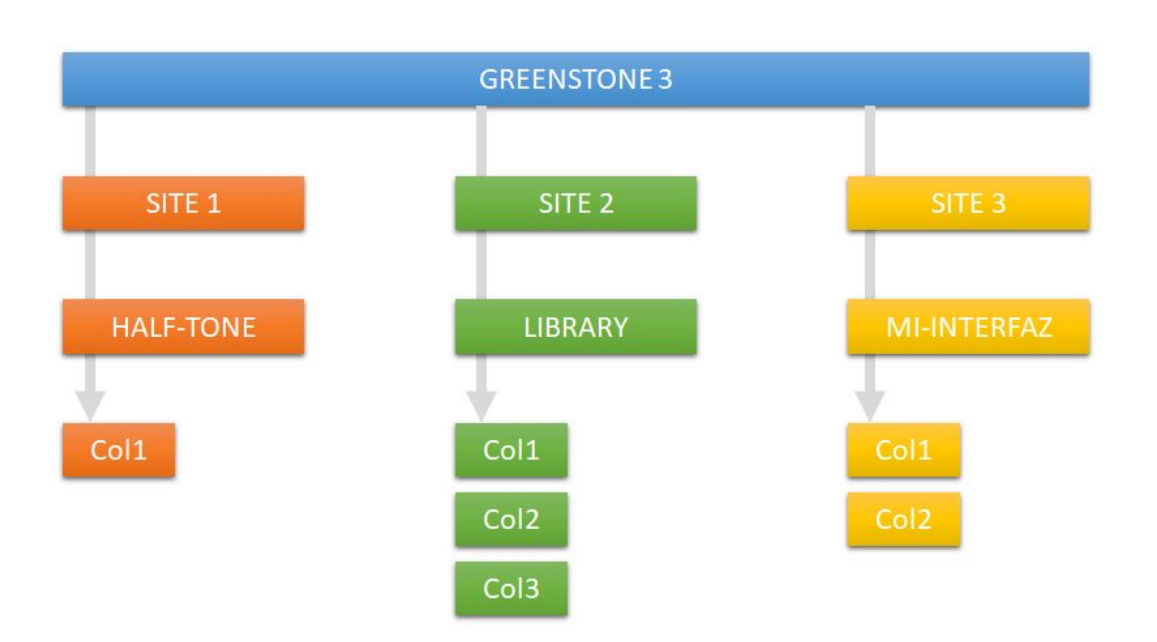

De forma predeterminada, la página de inicio del site vincula a todas las colecciones de dicho site. Por lo tanto, si hay varios sites, solo aparecerán las colecciones dentro de cada site en sus respectivas páginas principales.

#### Crear un nuevo sitio

Para crear un nuevo site en Greenstone3 hay que hacer lo siguiente:

1- En la carpeta Greenstone3/web/sites hay que crear una nueva carpeta. Cualquiera que sea el nombre de esta carpeta, será el nombre del nuevo site. Para este ejemplo, la vamos a llamar "desarrollo"

2- Dentro de esa nueva carpeta, creamos otra llamada "collect" que es donde se ubicarán las nuevas colecciones de este site.

3- Copiamos el archivo siteConfig.xml que existe en el localsite (el site por default) de /Greenstone3/web/sites/localsite a /Greenstone3/web/sites/desarrollo.

4- Lo editamos y modificamos por ejemplo, los siguientes parámetros:

<metadataList xmlns:gsf="http://www.greenstone.org/greenstone3/schema/MetadataFormat" xmlns:xsl=["http://www.w3.org/1999/XSL/Transform"](http://www.w3.org/1999/XSL/Transform)> <metadata name="siteAdmin">admin@example.com</metadata> </metadataList> <displayItemList> <displayItem name="siteName" lang="es">Sitio de desarrollo</displayItem> <displayItem name="siteName" key="siteName" dictionary="siteConfig"/> <displayItem name="siteDescription" lang="es">Este sitio es para probar colecciones.</displayItem> <displayItem name="siteDescription" key="siteDescription" dictionary="siteConfig"/> </displayItemList>

Recordemos que los sitios en Greenstone son solo contenido. Contienen colecciones, que a su vez contienen documentos y todos los metadatos, índices y configuraciones que se hayan definido.

Por lo tanto faltan configurar dos cosas más: cómo se mostrará el sitio en el navegador y su ubicación, es decir, la URL.

5- Para hacer esto, necesitamos definir uno o más servlets que usen nuestro nuevo sitio.

Los servlets se definen en /Greenstone3/web/WEB-INF/web.xml. Simplemente se agrega otro servlet:

```
<servlet>
```

```
<servlet-name>desarrollo</servlet-name>
       <description>Sitio de desarrollo</description>
       <servlet-class>org.greenstone.gsdl3.LibraryServlet</servlet-class>
       <init-param>
               <param-name>library_name</param-name>
               <param-value>desarrollo</param-value>
       </init-param>
       <init-param>
               <param-name>site_name</param-name>
               <param-value>desarrollo</param-value>
       </init-param>
       <init-param>
               <param-name>interface_name</param-name>
               <param-value>default</param-value>
       </init-param>
       <init-param>
               <param-name>receptionist_class</param-name>
               <param-value>DefaultReceptionist</param-value>
       </init-param>
       <init-param>
               <param-name>default_lang</param-name>
               <param-value>es</param-value>
       </init-param>
</servlet>
```
6- Por último, se agrega el mapeo de las URL:

<servlet-mapping> <servlet-name>desarrollo</servlet-name> <url-pattern>/desarrollo/\*</url-pattern> </servlet-mapping>

7- Reiniciamos el servidor y accedemos a la nueva URL, por ejemplo:

<http://localhost:8383/greenstone3/desarrollo>

## Agrupamiento de colecciones

La página home de la biblioteca siempre muestra por defecto una lista de todas las colecciones disponibles para ese sitio en particular. Cuando la cantidad de colecciones es muy grande o bien, cuando exista algún criterio que requiera dividir esa lista en grupos más pequeños, entonces se puede hacer uso de esta característica de Greenstone3 que es el agrupamiento de colecciones.

Se compone de dos bloques:

<hierarchy>... </hierarchy> <groupDescriptions>...</groupDescriptions>

### <groupConfig> <hierarchy>

```
<group name="group2">
           <collection name="solr-jdbm-demo" />
\le/group>
<group name="group1">
           <group name="group3">
                      <collection name="solr-jdbm-demo" />
                      <collection name="solr-jdbm-demo" />
           </group>
```
 $\frac{2}{\text{group}}$ 

### </hierarchy>

#### <groupDescriptions>

<group name="group1"></group> <group name="grupo3"> <title>Title</title> <description>Description example </description> <shortDescription>Short description</shortDescription> <backgroundImage>/images/Group3.jpg</backgroundImage>

 $\frac{2}{\sqrt{9}}$ roup>

</groupDescriptions> </groupConfig>

Como se puede ver en la imagen, la definición de grupos es muy sencilla y el agrupamiento puede tener la cantidad de niveles que se desee. Por lo tanto ahora, vamos a crear un agrupamiento real.

El agrupamiento se define en cada site en el archivo llamado "groupConfig.xml" ubicado en la carpeta /greenstone3/web/sites/nombre-del-site/. Siempre podemos tomar como base el archivo groupConfig que trae el site "localsite".

1- Editamos el archivo /greenstone3/web/sites/localsite/groupConfig y comenzamos a definir un grupo llamado "Colecciones de Arquitectura" y otro grupo llamado "Colecciones de Derecho":

<hierarchy>

```
<group name="arquitectura">
              <collection name="coleccion1" />
              <collection name="coleccion2" />
       </group>
       <group name="derecho">
              <collection name="coleccion4" />
```
<collection name="coleccion3" /> </group> </hierarchy> <groupDescriptions> <group name="arquitectura"> <title>Colecciones de Arquitectura</title> <description>Las colecciones presentan documentos de arquitectura.</description> <shortDescription>Colecciones de Arquitectura</shortDescription> <backgroundImage>images/arquitectura.jpg</backgroundImage> </group> <group name="derecho"> <title>Colecciones de Derecho</title> <description>Colecciones con trabajos de derecho</description> <shortDescription>Colecciones de Derecho</shortDescription> <backgroundImage>images/derecho.jpg</backgroundImage> </group> </groupDescriptions>